# $\frac{d\ln\ln}{d\log\log n}$

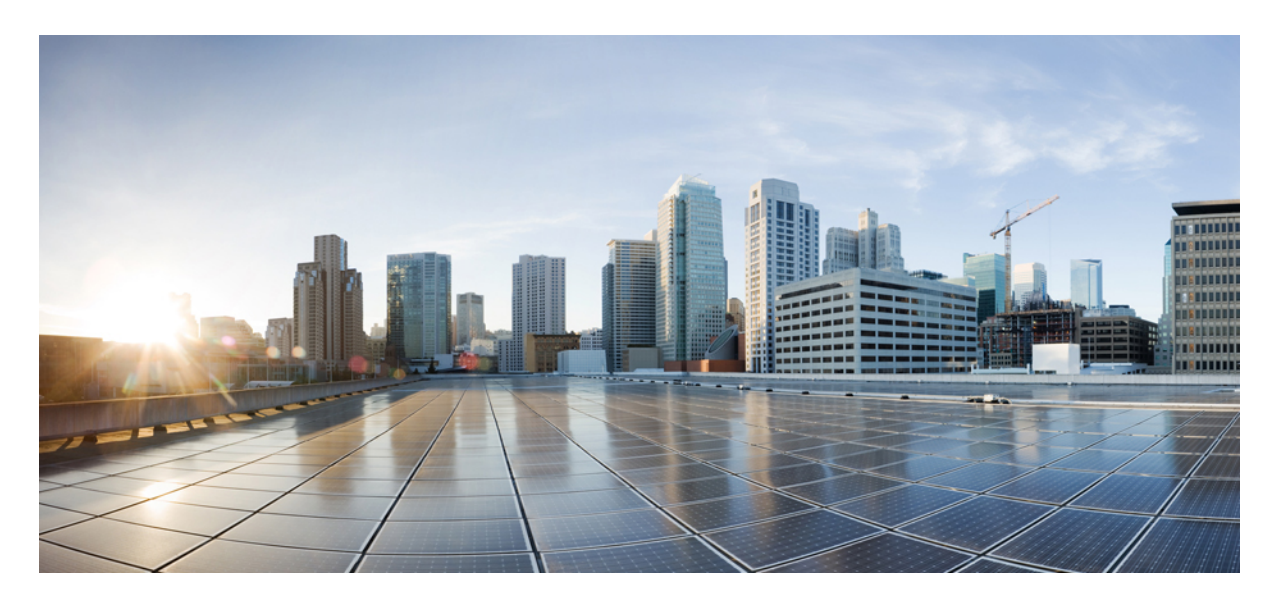

**Monitoring SDWAN Services (Final Draft - Cisco Internal) [Monitoring](#page-1-0) Cisco SD-WAN and Meraki SD-WAN Services in MSX 2**

# <span id="page-1-0"></span>**Monitoring Cisco SD-WAN and Meraki SD-WAN Services in MSX**

Cisco MSX new GUI includes a MSX Dashboard and a Tenant Workspace, that are visible only if users have subscribed to the Cisco MSX Enterprise Access (EA) service pack.

This chapter contains the following sections:

# **Monitoring SD-WAN Service Status on the Cisco MSX GUI**

The new GUI has the following workspaces:

• **Operator workspace**: Lists all the tenants and the services these tenants have subscribed to. The Operator Workspace has dashlets such as Tenants and Services. The tenant-centric portal is role-based and is accessible by operators.

**Figure 1: Operator Workspace**

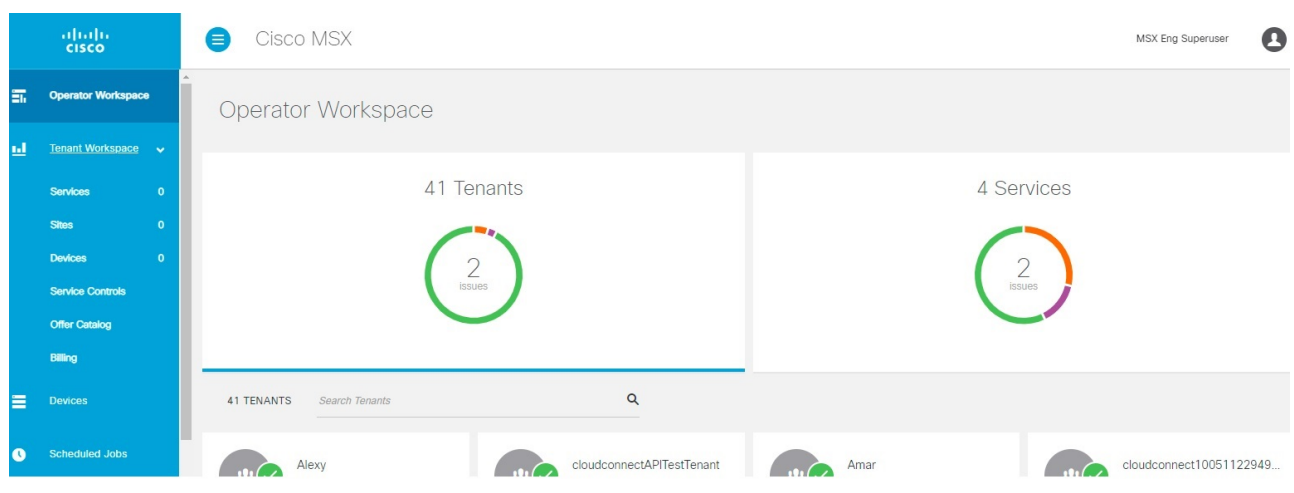

• **Tenant Workspace**: Allows tenants to access information related to their subscribed services. The following are the menus that are available in the tenant workspace:

#### **Figure 2: Tenant Workspace**

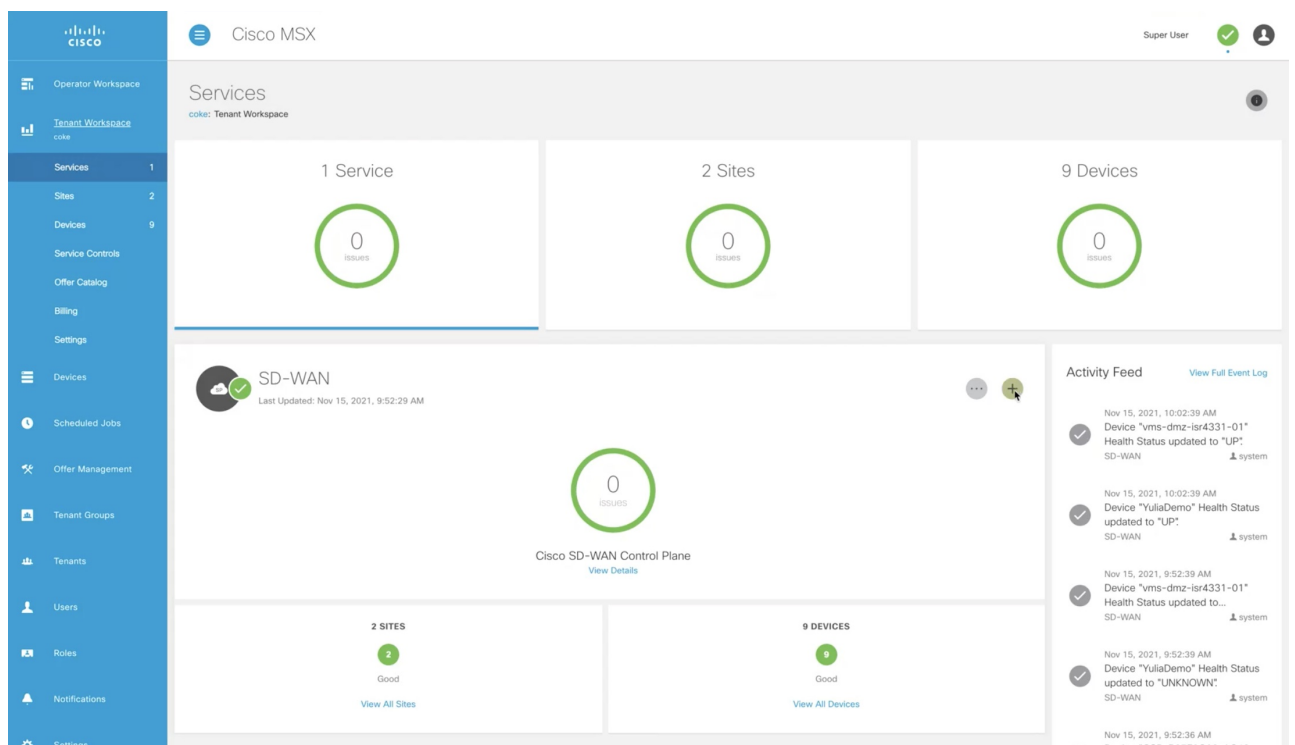

- **Services:** Display all services subscribed by a tenant, service status, other service metrics, and control plane status. For more information on service statuses in the Tenant Workspace, see [Understanding](https://www.cisco.com/c/en/us/td/docs/net_mgmt/msx/4_2_0/sdwan/articles/sdwan_monitoring_sdwan_services.html#understanding_Cisco_SD-WAN_service_statuses) Cisco SD-WAN Service Statuses.
- **Sites**: Display an overview of the tenant's sites, site status, and allows access to site details.
- **Devices**: Displays an overview of the tenant's devices, device status, and allows access to device details.

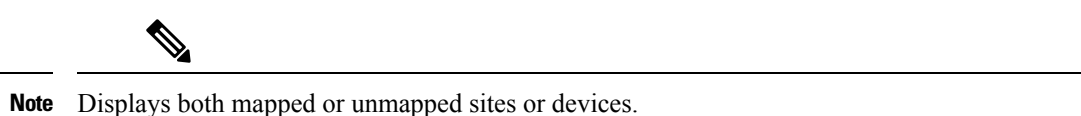

For more information on device statuses in the Tenant Workspace, see [Monitoring](https://www.cisco.com/c/en/us/td/docs/net_mgmt/msx/4_2_0/sdwan/articles/sdwan_monitoring_sdwan_services.html#monitoring_sdwan_device_status) Cisco SD-WAN Device Status.

- **Service Controls**: Display the custom service controls that are used by the services. For Cisco MSX SD-WAN service pack, you can view traffic policies used by a tenant and perform bulk import of device templates.
- **Offer Catalog**: Display existing subscriptions and allows subscribing to new services.
- **Billing**: Display billing information about the tenant's subscriptions.For more information on billing, see [Managing](https://www.cisco.com/c/en/us/td/docs/net_mgmt/msx/4_2_0/platform_guide/articles/msx_other_platform_capabilities.html#managing_billing) Billing.
- **Activity Feed**: The Cisco MSX portal allows a tenant to view several events pertaining to the subscriptions, sites, devices, template, and services. The events that are logged in the **Events Log** window are also used in the Activity Feed. To view the Activity Feed, choose **Tenant Workspace > Services** window. These contextual event feeds are also displayed on the **Sites Detail** window and **Devices Detail** window.

# **Understanding Cisco SD-WAN Service Statuses**

The service panel in the Tenant workspace allows tenants to see the next steps that can be performed for their subscribed services. After the services are set up and the network has connectivity, the panel also shows the services-related metrics.

Tenants can monitor the status of the SD-WAN service in the Service tab and the SD-WAN service panel. This overall service status is calculated based on the service lifecycle status.

The following table illustrates the SD-WAN service lifecycle status:

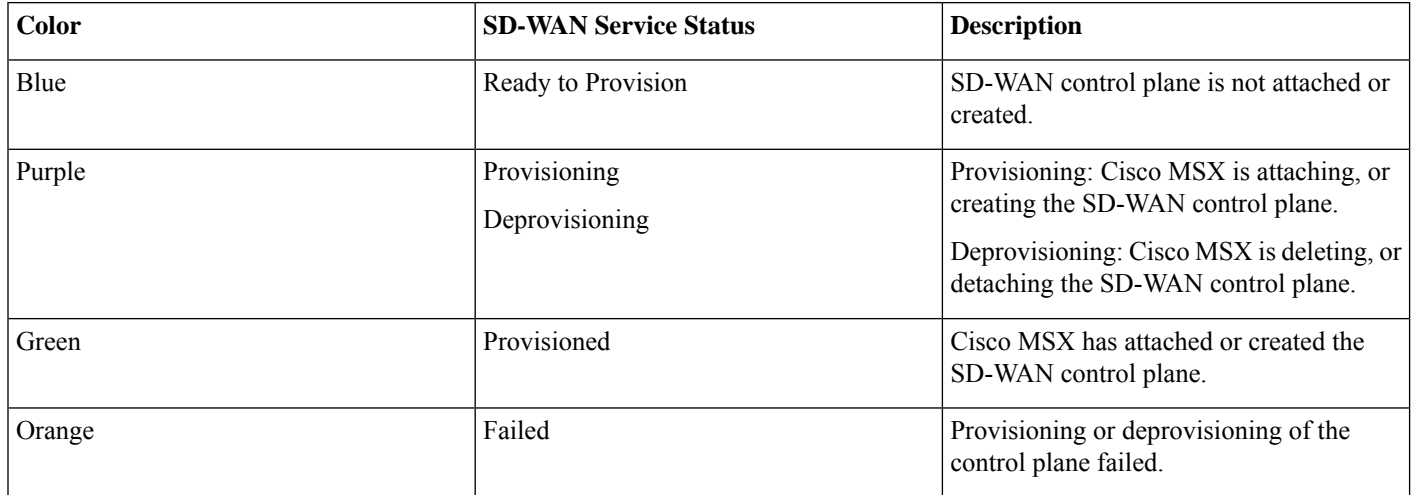

# **Monitoring Cisco SD-WAN Device Status**

The **Devices** menu option in the **Tenant Workspace** provides the devices' overall status. The **Devices** menu displays both mapped (latitude and longitude defined) or unmapped devices.

Using this procedure, you can view the SD-WAN and Meraki device statuses.

# **Procedure**

**Step 1** Log in to the MSX portal using your credentials.

**Step 2** From the left hand pane, choose **Tenant Workspace > Devices**.

The **Devices Overview** window is displayed with overall status of the devices.

#### **Figure 3: Device Overview window**

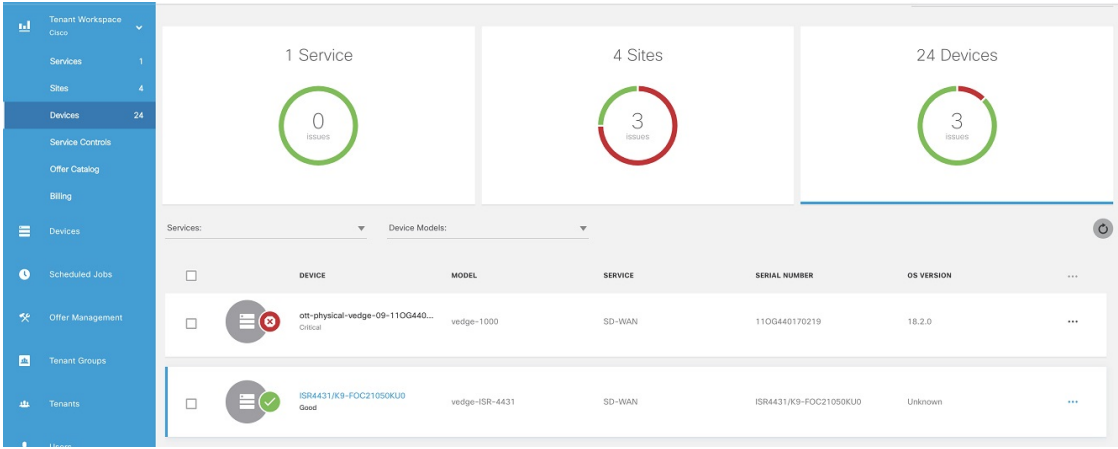

**Step 3** To view the status of a device, hover the mouse over the device and click to view the device summary. The device view expands and its overall status is displayed along with its health and lifecycle status. **Figure 4: Device Expanded View**

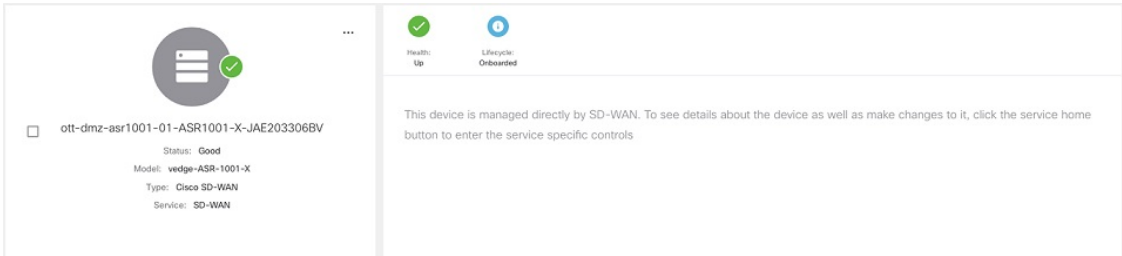

- For more information on the Cisco MSX device status for SD-WAN devices, see Understanding Cisco SD-WAN Device [Statuses.](https://www.cisco.com/c/en/us/td/docs/net_mgmt/msx/4_2_0/sdwan/articles/sdwan_monitoring_sdwan_services.html#sdwan_device_status_understanding) **Note**
- **Step 4** Click **Device Details** to view additional details of the device such as reachability, control plane name, last sync time, IP address, device template details.

Device template shows the device template and its related information that was applied to that particular device. Related information includes device model, chassis number, system IP, hostname, and device template name.

For more information about the sync time, see Understanding Cisco SDWAN [Synchronization.](https://www.cisco.com/c/en/us/td/docs/net_mgmt/msx/4_2_0/sdwan/articles/sdwan_monitoring_sdwan_services.html#understanding_Cisco_SDWAN_Synchronization)

## **Understanding Cisco SDWAN Synchronization**

MSX synchronizes device inventory and configurations with the Cisco SD-WAN. During the sync time, MSX polls the controller, checks for updates, and updates the device details in MSX. This synchronization occurs every n minutes. By default, the sync time is 60 minutes.

The data presented on the device window is refreshed every (n) minutes depending on the time set.

## **Configuring the Sync Time**

You can use the Task Scheduler Administration API to configure the sync time. As an operator, you can use PUT API (/api/v1/taskscheduler/{taskID} and update the value of recurrenceCronExpression to modify this duration.

# **Understanding Cisco SD-WAN Device Statuses**

The overall device status (indicated by the *Status* option on the left-hand side of the **Devices** window) is categorized as **In Progress**, **Critical**, **Poor**, **Fair**, **Good**, and **Unknown**.

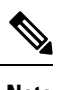

The device status in the legacy GUI is not the same as the status in the new MSX GUI. The overall device status is calculated based on the device lifecycle status (indicated by the*Lifecycle* bubble on the right-hand side). However, in some cases, overall device status also includes the device health status (indicated by the *Health* bubble on the right-hand side). The Device health status is considered only when the devices have system\_ip configured or have VNFs successfully deployed and connected. **Note**

The following figure illustrates overall device status, device health, and lifecycle status for an SD-WAN device.

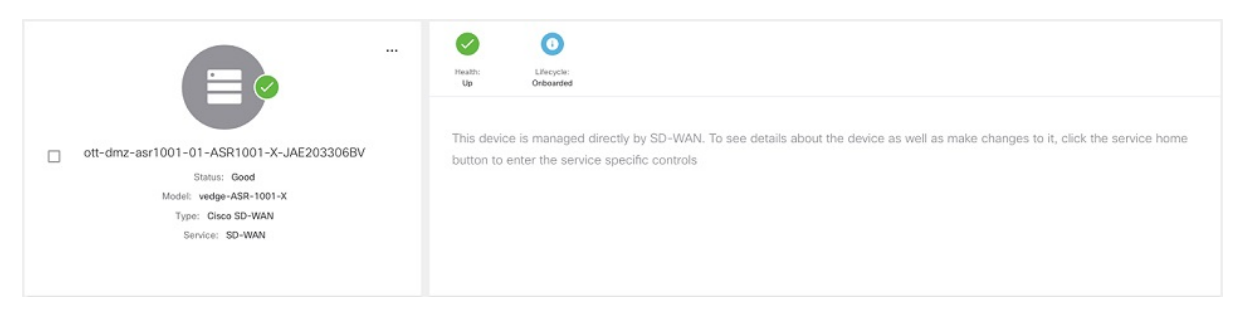

Within Cisco MSX, any status type are numbered from 1 to 7, with the highest number 7 indicating the status as '**Critical**' and the lowest number 1 indicating the status as 'Good'. An overall status looks into the available statuses (lifecycle or device health or both) for a device and picks the highest number and maps it to the below overall statuses.

## **Overall Status vs Severity Number in Cisco MSX**

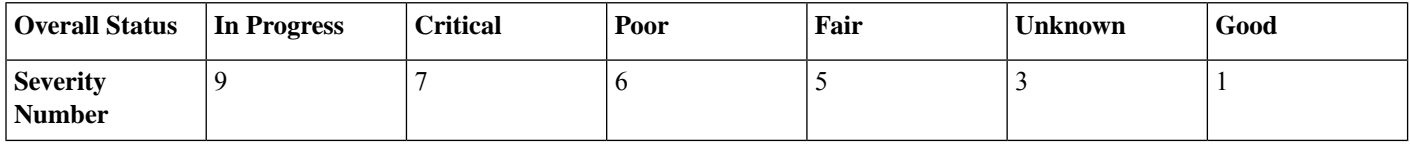

The following table illustrates the mapping of SD-WAN lifecycle status and their severity level which defines the overall device status:

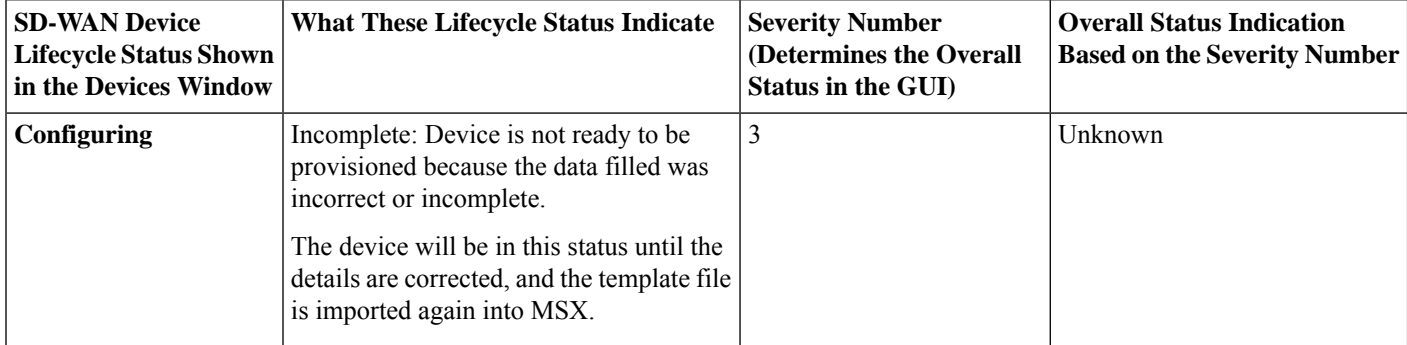

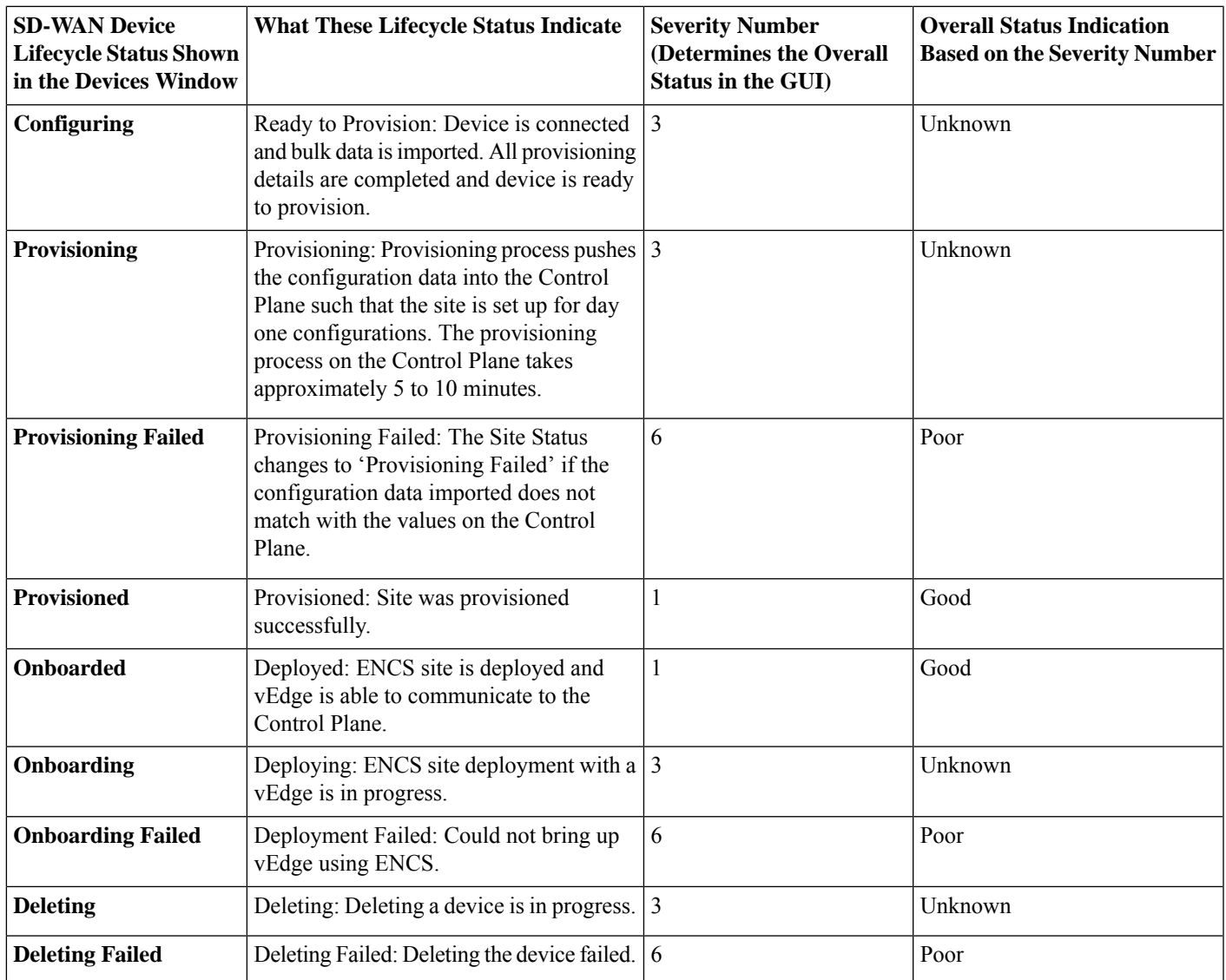

Depending on wheter you are provisioning a physical, vEdge cloud, or vEdge SP Cloud, the site statuses and the next steps varies. For more information on these site statuses for these device types, see the sections below:

# **Device Statuses for Physical Device**

The table below shows the status of Physical device (vEdge or IOS XE) with various validation messages shown on MSX, along with next steps.

## **Table 1: Device Statuses for Physical Device**

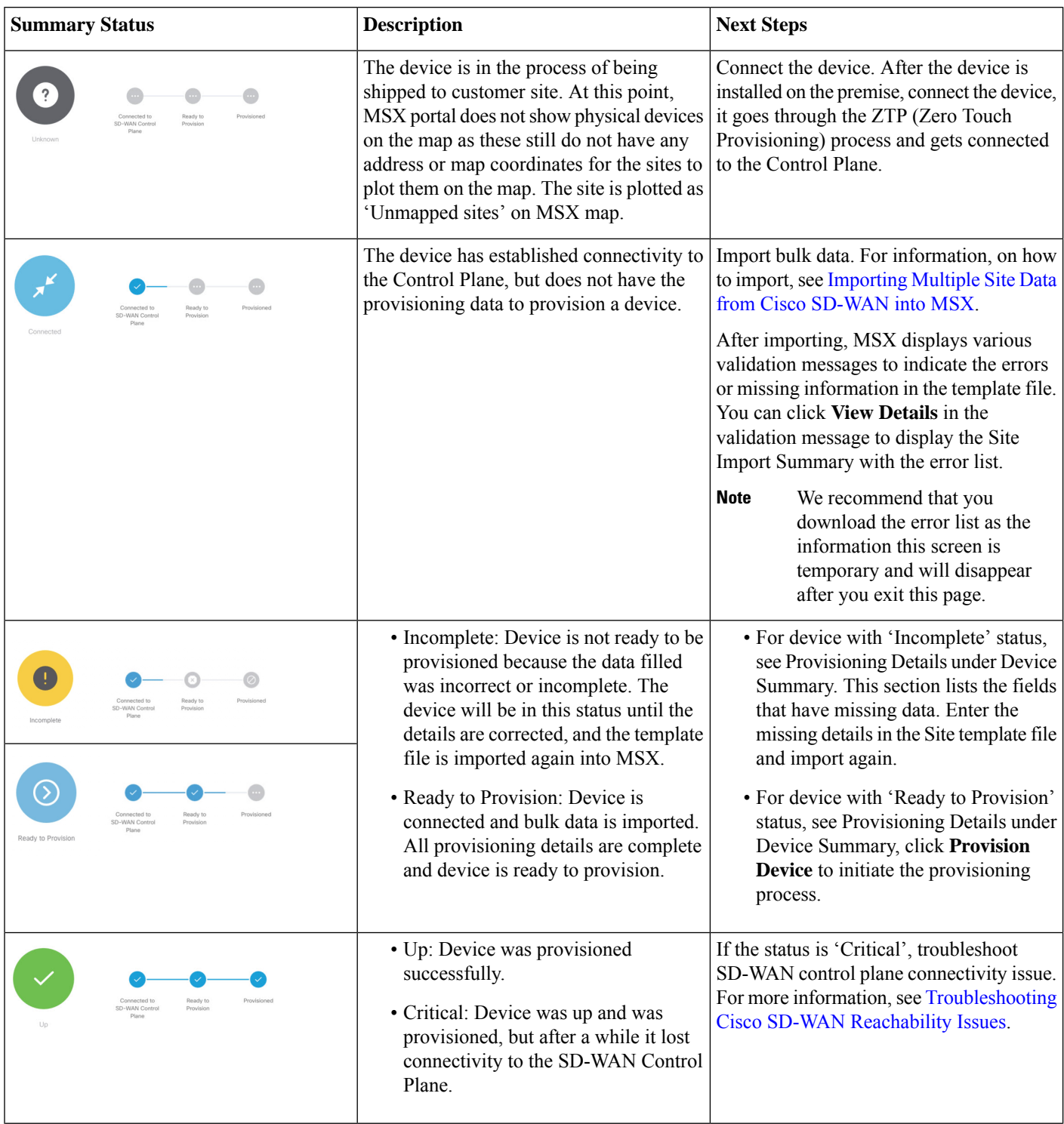

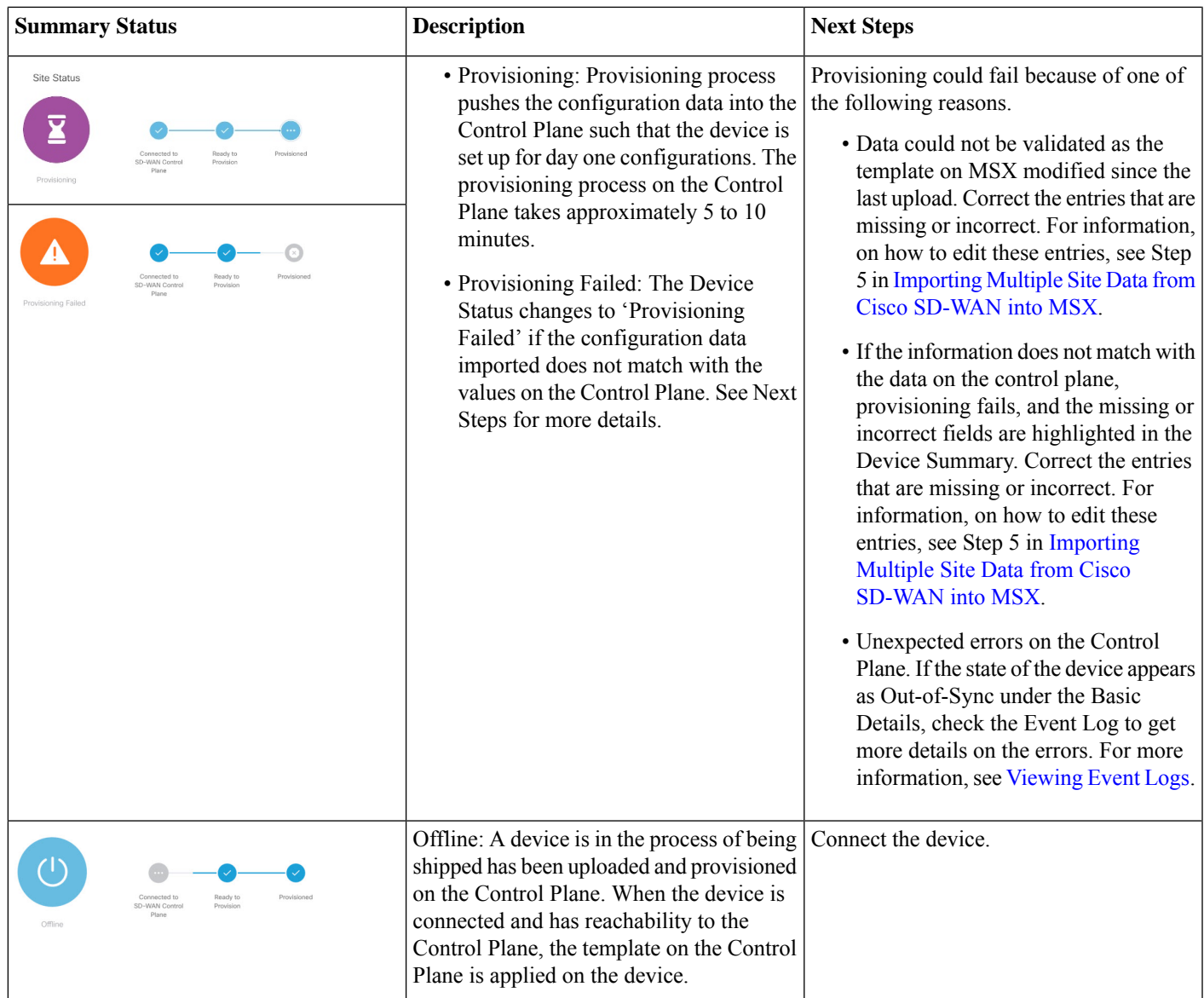

# **Device Statuses for vEdge SP Cloud**

The table below show the statuses for vEdge SP Cloud with various validation messages shown on MSX, along with next steps.

## **Table 2: Device Statuses for vEdge SP Cloud**

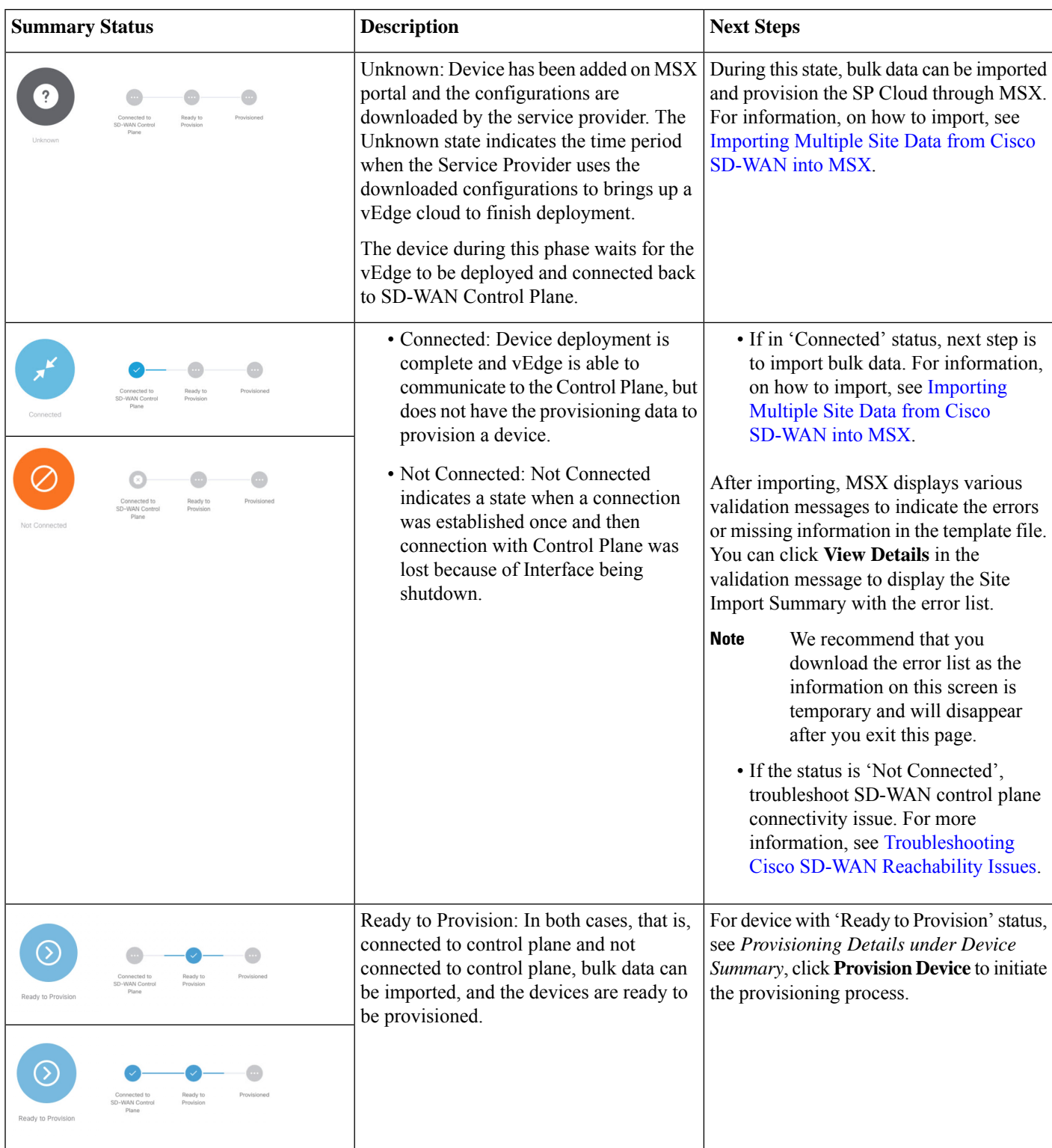

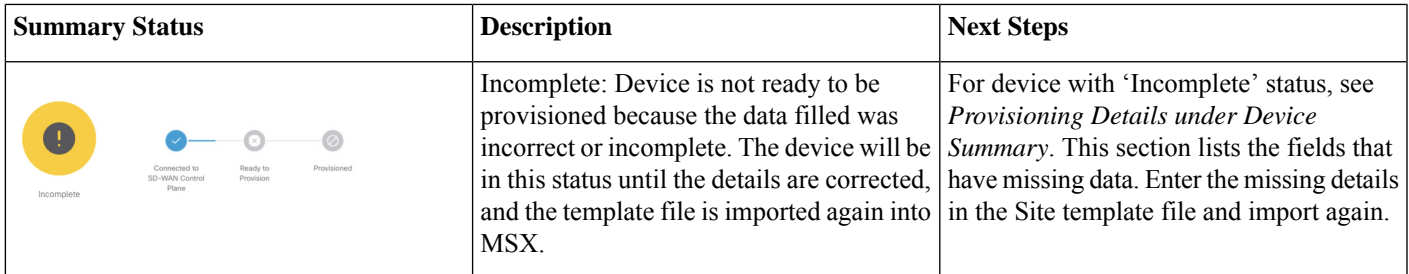

The remaining statuses for the vEdge SP cloud are similar to the Physical devices. For more information on the other statuses, see Device Statuses for [Physical](https://www.cisco.com/c/en/us/td/docs/net_mgmt/msx/4_1_0/sdwan/articles/sdwan_monitoring_sdwan_services.html#statuses_for_physical_device) Device.

# **Device Statuses for vEdge Cloud**

The table below show the site status for vEdge Cloud with various validation messages shown on MSX, along with next steps.

## **Table 3: Device Statuses for vEdge Cloud**

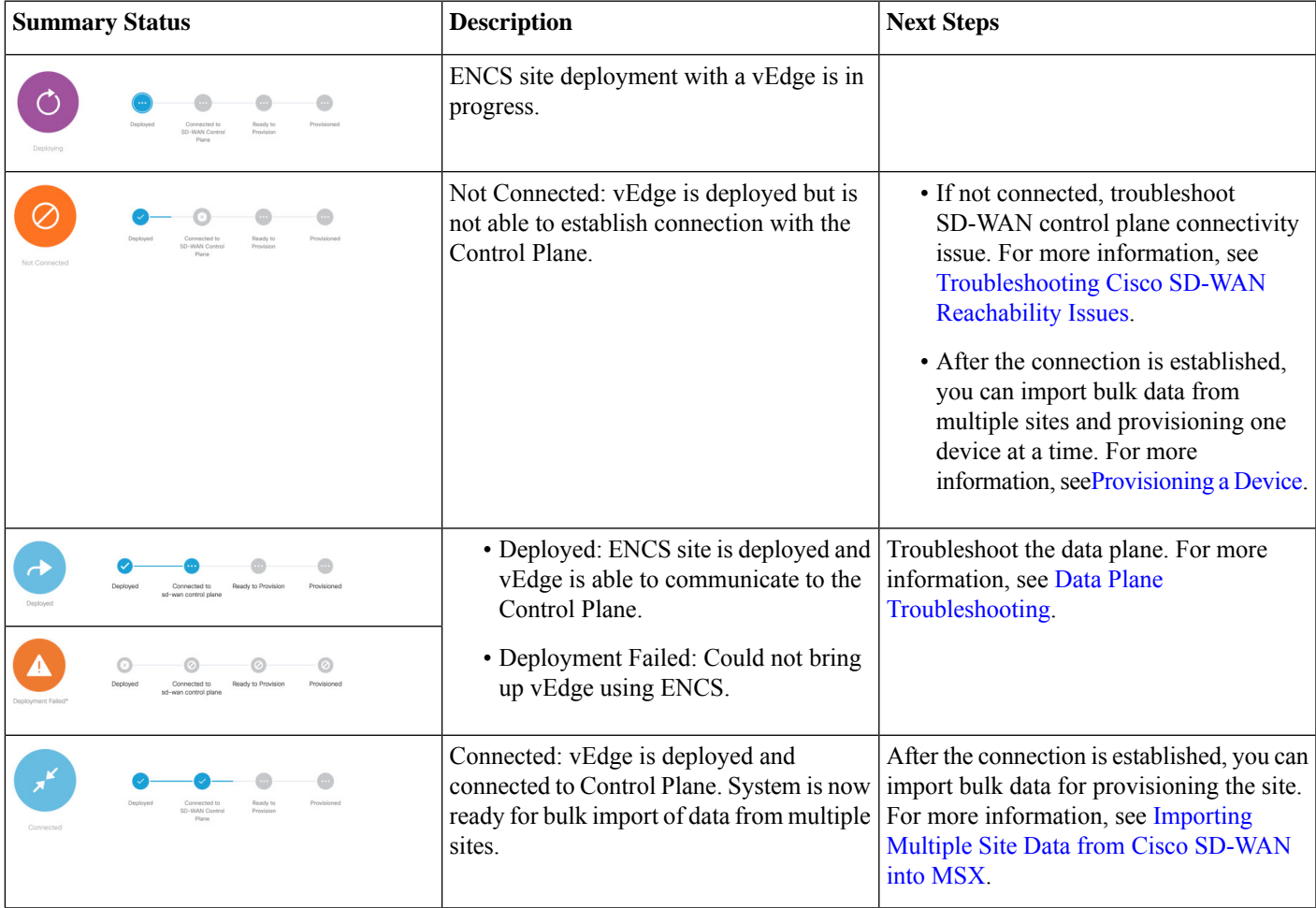

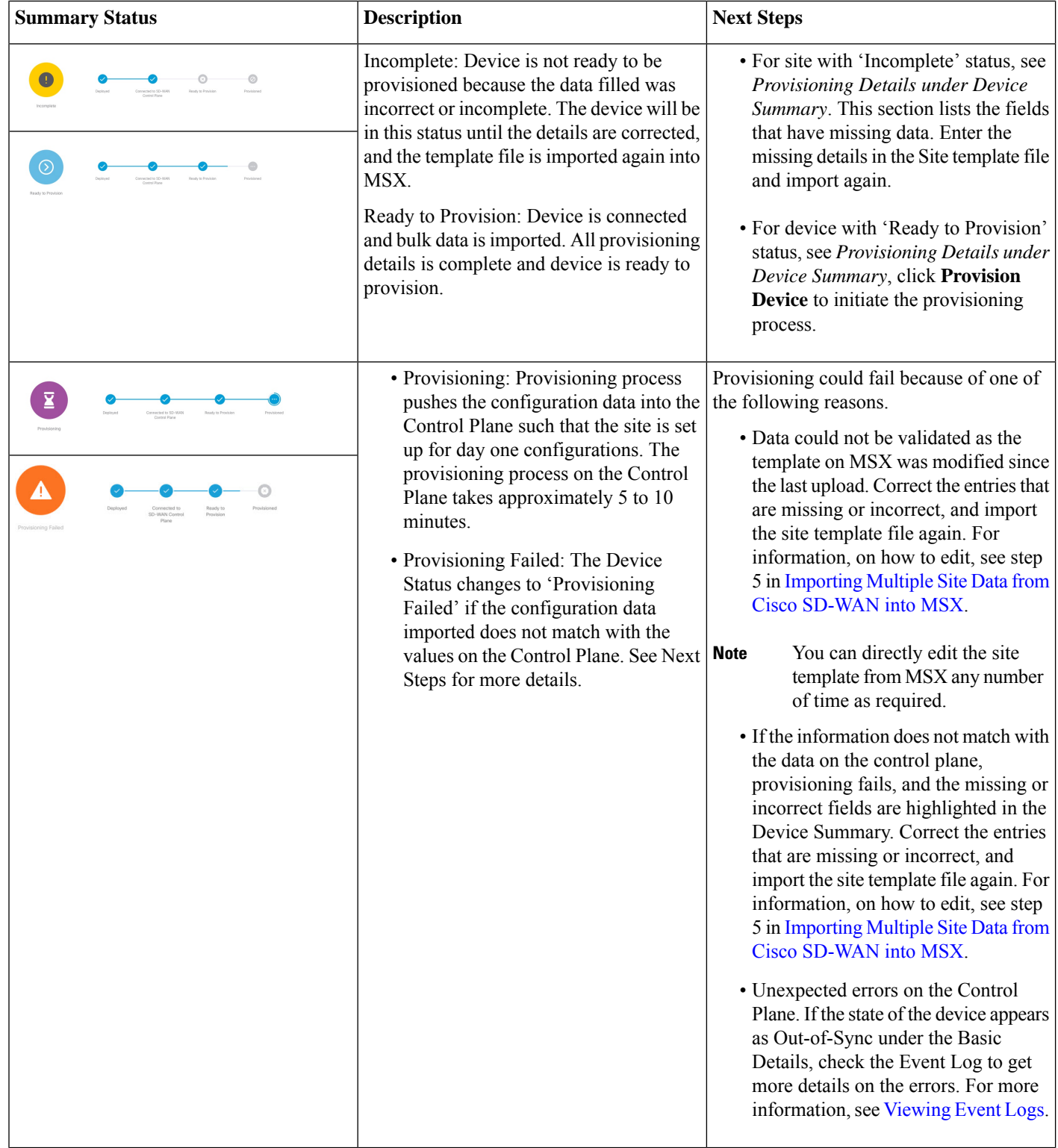

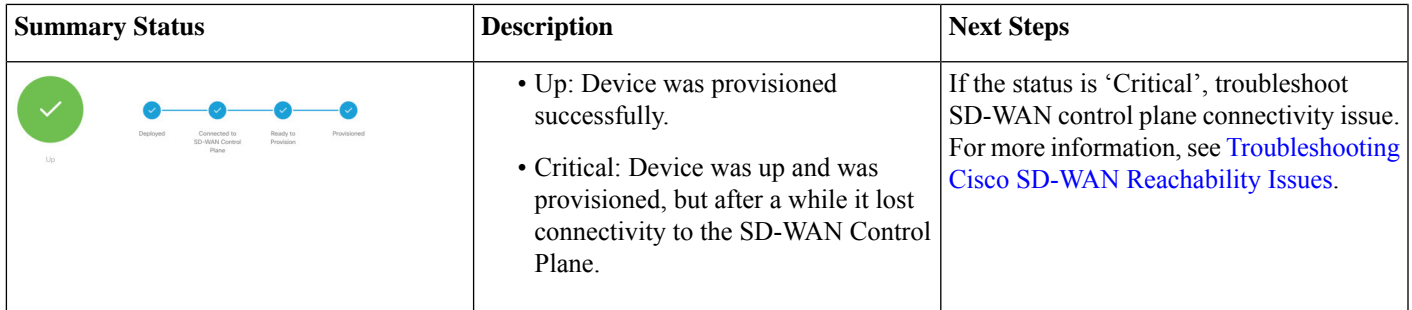

# **Site Statuses for Meraki SD-WAN Devices**

The table below shows the site statuses for Meraki SD-WAN sites shown on MSX, along with the next steps.

#### **Table 4: Site Statuses for Meraki Devices**

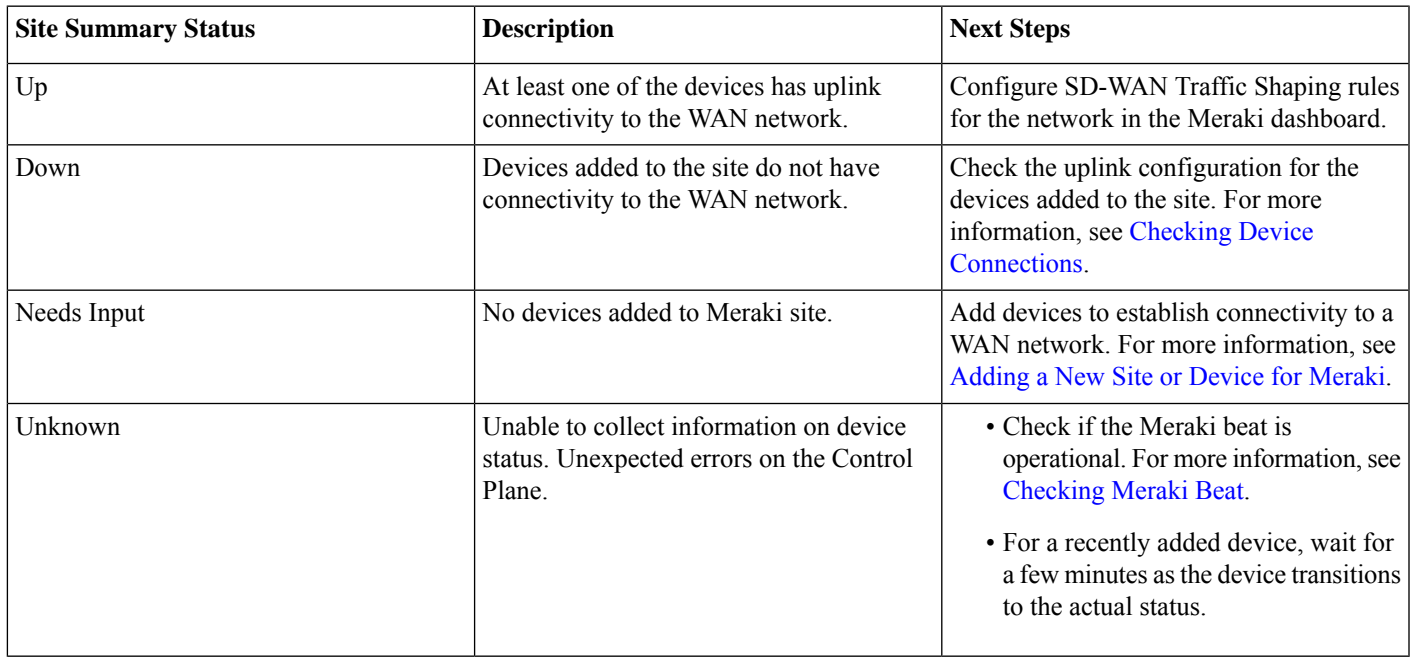

# **Monitoring SD-WAN Control Plane Status**

In MSX SD-WAN, Control Plane allows you to centrally manage the devices for a tenant, including provisioning, monitoring, and so on.

# **Before you begin**

- Set up a control plane for your tenant.
	- For Cisco SD-WAN control plane, see Setting Up Control Plane for Cisco [SD-WAN](https://www.cisco.com/c/en/us/td/docs/net_mgmt/msx/4_2_0/sdwan/articles/sdwan_predeployment_tasks.html#setting_up_control_plane)
	- For Meraki SD-WAN control plane, see Setting Up SD-WAN Control and [Management](https://www.cisco.com/c/en/us/td/docs/net_mgmt/msx/4_2_0/sdwan/articles/sdwan_cisco_meraki_sdwan_tasks.html#setting_up_sd_wan_for_meraki) Plane for Meraki.
- Complete control plane's post deployment configurations.
- For Cisco SD-WAN control plane, see [Postdeployment](https://www.cisco.com/c/en/us/td/docs/net_mgmt/msx/4_2_0/sdwan/articles/sdwan_service_setup_tasks.html#postdeployment_for_sdwan) Tasks for SD-WAN Control Plane.
- For Meraki SD-WAN control plane, see Maintaining Cisco Meraki SD-WAN [Deployments](https://www.cisco.com/c/en/us/td/docs/net_mgmt/msx/4_2_0/sdwan/articles/sdwan_cisco_meraki_sdwan_tasks.html#maintaining_meraki).

To monitor the status of the SD-WAN control plane:

#### **Procedure**

- **Step 1** Log in to the Cisco MSX Portal.
- **Step 2** From the left pane, click **Tenant Workspace > Services**.
- **Step 3** In the SD-WAN service panel, click on the ellipsis (...) and click **Control Plane Details**.

The following is the Cisco SD-WAN Control plane status after the certification, the security groups, and other configurations are completed.

#### **Figure 5: Cisco SD-WAN Control Plane Status**

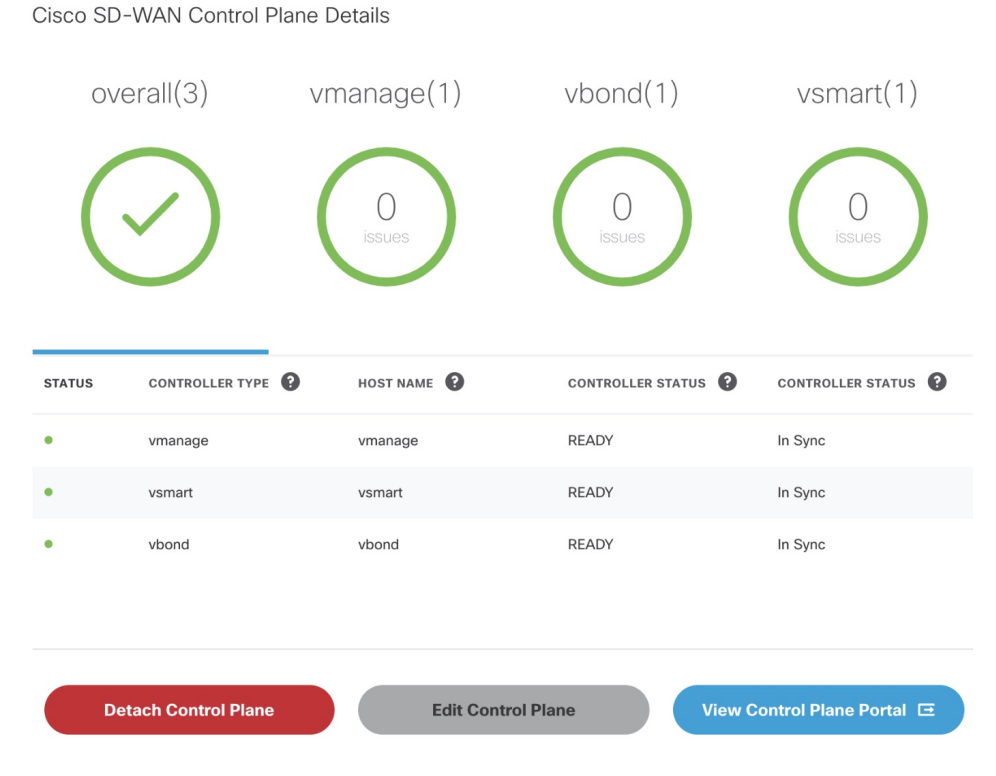

- If your CiscoSD-WAN control plane remains in the 'Not Configured' state or is unable to connect to the control plane due to the authentication issue, see [Troubleshooting](https://www.cisco.com/c/en/us/td/docs/net_mgmt/msx/4_2_0/sdwan/articles/sdwan_additional_information.html#troubleshooting_control_plane) Control Plane. **Note**
- **Step 4** To view the Meraki Control Plane status, click on the ellipsis (...) in the SD-WAN service panel and click **Meraki SD-WAN Home**. You can see this option only if the Meraki fetaure is enabled.

The following is the Meraki Control Plane status.

#### **Figure 6: Meraki Control Plane Status**

Meraki SD-WAN Control Plane Status

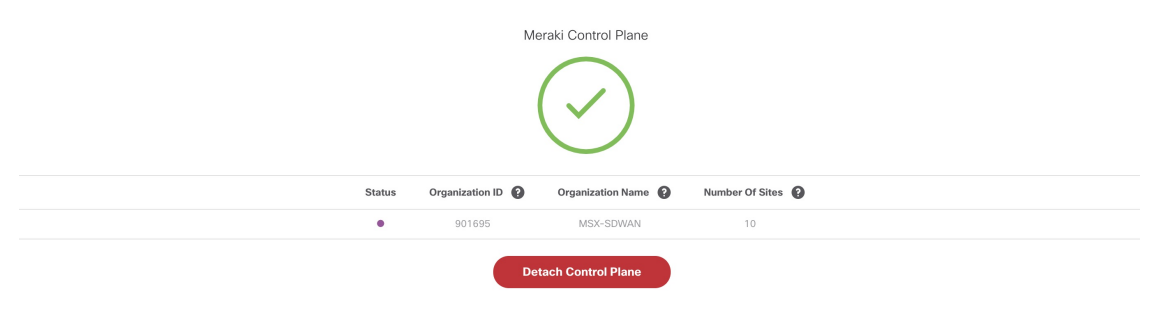

# **Monitoring Tunnel Health**

The tunnel health graph gives an overview of the health of the IPSec tunnels from the SD-WAN device.

The tunnel report in MSX shows how many of these tunnels are up, which is an indication of whether the device is at risk of losing connectivity.

For example: In the following figure, tunnels are established for vEdge with every other vEdge in the network. If more tunnels are down, it could indicate that vEdge device from where tunnels are established is experiencing degradation. If only a small subset of tunnel links are down, it means other vEdge devices may be possibly experiencing degradation.

#### **Figure 7: Tunnel Connectivity Between vEdge Devices**

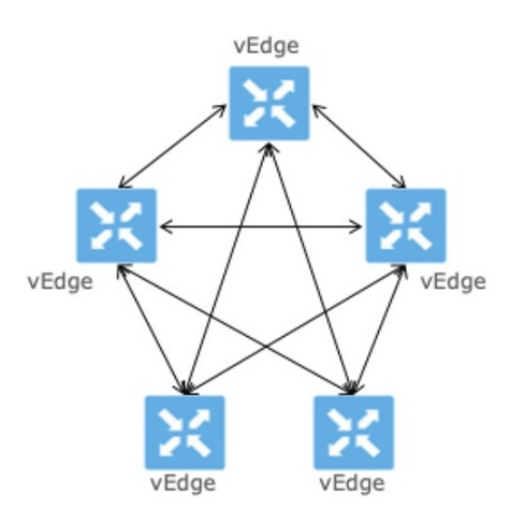

## **Tunnel Health Reporting or Tunnel Health Status Calculations:**

Tunnels Up  $% =$  (Number of Tunnels in Up state / Total Number of Tunnels)  $*$  100

#### **For example:**

If there are 200 tunnels and 80 tunnels are up, the Tunnel Up % will be  $(80/200)*100 = 40%$ 

For other tunnel performance metrics, such as data loss, latency, jitter information, click **View Tunnel details on Control Plane** to launch the tunnel details. For more information on these metrics, see *Cisco SD-WAN documentation*.

To view the control plane status for the SD-WAN service:

## **Before you begin**

To monitor tunnel health, make sure users have the following permission assigned:

• Under **Services, Configurations, and Devices** category, select **Service Metrics** (View) permission permission.

## **Procedure**

**Step 1** Log in to the MSX portal using your credentials.

**Step 2** From the left hand pane, choose **Tenant Workspace > Services**.

The **Services Overview** window is displayed.

- **Step 3** Click on the **SD-WAN Home** option to display the tenant-specific **Site Summary** window.
- **Step 4** Click the **Toggle** button on the top right-hand side of the page to toggle between the list and map view with the list of sites for the selected tenant.

**Note** Both list view and map view displays all the sites (Meraki and Cisco SD-WAN) for the selected tenant.

**Step 5** Select a site/device from the list of devices. The Site Summary window appears with site information and basic device details, such as chassis number, system IP, site ID, and so on.

The Site Status in the details page changes based on the various status of SD-WAN devices along with status of tunnel health. For more information on the the site/device lifecycle statuses, see [Monitoring](https://www.cisco.com/c/en/us/td/docs/net_mgmt/msx/4_2_0/sdwan/articles/sdwan_monitoring_sdwan_services.html#monitoring_sdwan_device_status) Cisco SD-WAN Device Status.

The following table displays the Tunnel Health status that appears below the overall Site Status image based on the Tunnel Up %.

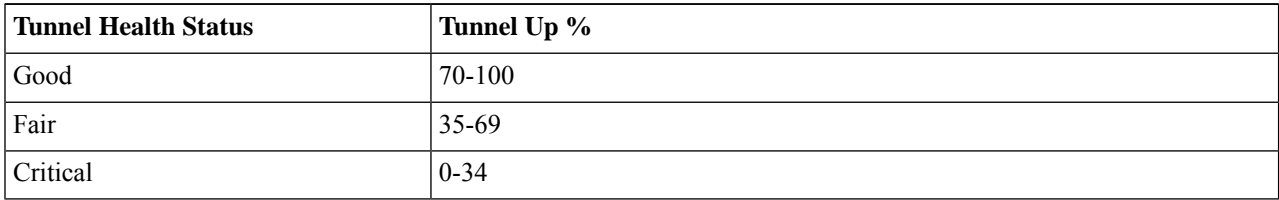

**Note** If MSX is unable to determine the tunnel health, the Tunnel Health status changes to an 'Unknown' state.

The following are a few examples of the overall Site/Device Status depending on control plane status and the text beneath the image is based on the tunnel health status.

#### **Figure 8: Connected to control plane but the tunnels are starting to degrade (fair)**

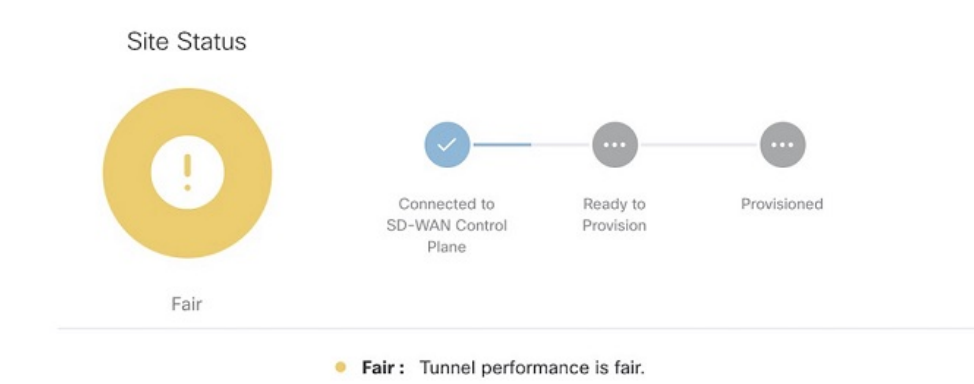

**Figure 9: No connectivity to Control Plane but tunnel performance is fair**

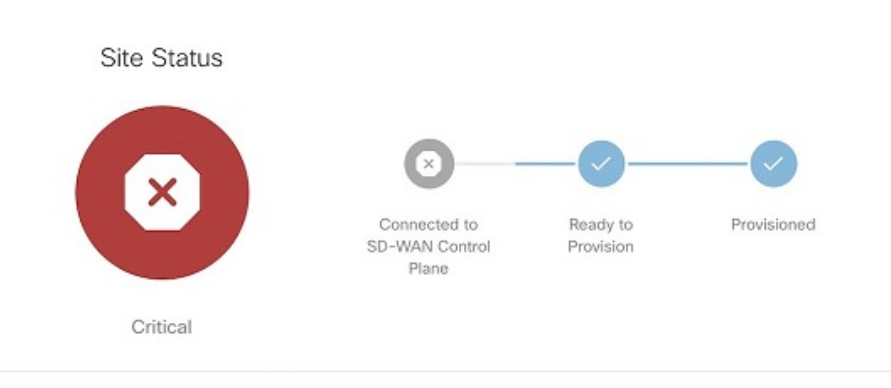

- Critical: Site has lost connectivity to the control plane. Tunnel performance is fair.
- **Step 6** On the **Site Summary** window, scroll down to the Tunnel Health section to view the current tunnel metrics. A graphical representation of all existing tunnels for the device appears.

#### **Figure 10: Tunnel Health Graph**

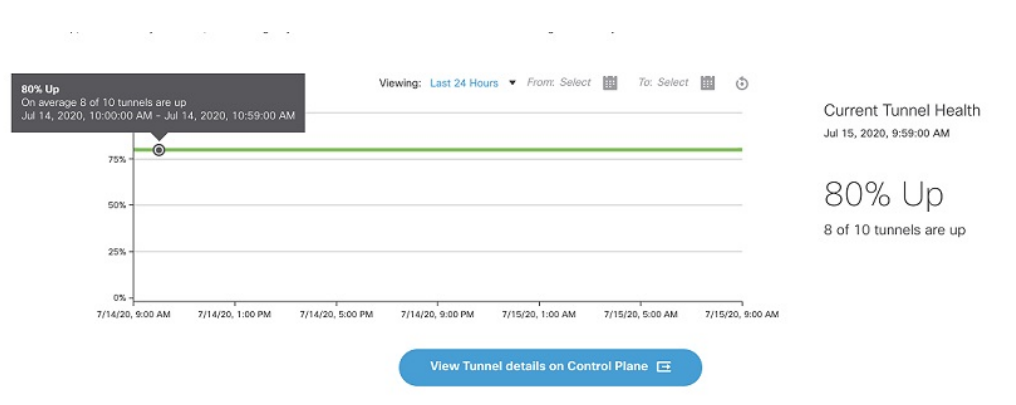

Where:

#### **X axis - Time range**

## **Y axis - Tunnels Up % (values 0-100)**

**Step 7** Select the time interval for displaying the tunnel health for that period. Choose one of the available time intervals from the **Viewing** drop-down list or click **Custom** to choose a time duration of your choice for which the reporting is displayed. Provide the day and time from when the reporting data must be collected until the specified end time. By default, last 24 hours chart is loaded.

Hover over the aggregated data points on the chart to get specific details, including the timestamp when the event occurred. These aggregated data points are system-generated. For more information on these data points, click on the **Learn More** link.

# **Monitoring SD-WAN Reporting Metrics Using Third-Party Network Monitoring Applications**

You can integrate third-party network monitoring applications with SD-WAN on Cisco MSX, for example, LiveAction for real-time network insight. If integrated with SD-WAN, users can launch the application dashboard from the MSX Portal.

#### **Before You Begin**

Integrate LiveAction with MSX.

To launch a third-party monitoring portal from the Cisco MSX Portal:

## **Procedure**

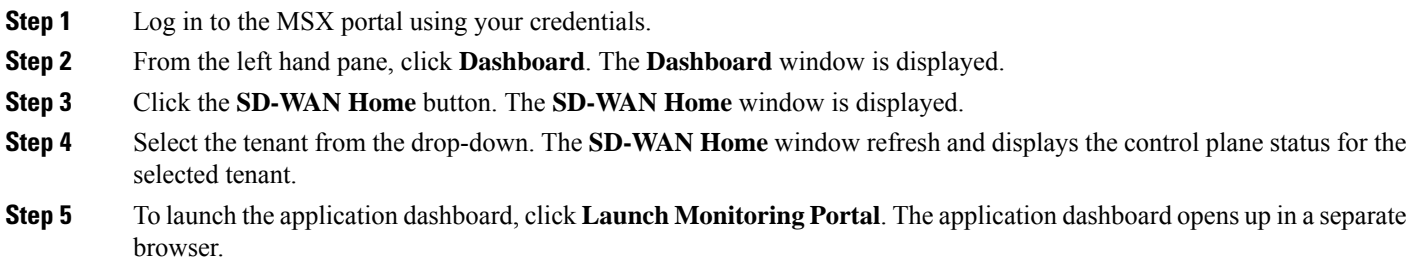

# **Monitoring the Traffic Policy**

## **Monitoring the Traffic Paths**

To confirm traffic path:

#### **Procedure**

**Step 1** Log in to the vEdge or cEdge (IOX XE) server.

**Step 2** Turn on application visibility on the vEdge or cEdge. To do so use the following commands:

## **Example:**

```
config
policy
flow-visibility
commit
```
**Step 3** Send traffic through the vEdge or cEdge.

- **Step 4** Check the path for vEdge and cEdge:
	- For vEdge, use the following command:

# **Example:**

```
show app cflowd flows | tab
```
• For cEdge, use the following command:

**Example:**

# **Monitoring the Application Queue**

To confirm application queues:

## **Procedure**

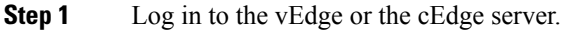

- **Step 2** Send traffic through the vEdge or cEdge.
- **Step 3** Check the queues for vEdge and cEdge:
	- For vEdge, use the following command:

show policy data-policy-filter

• For cEdge, use the following command:

show sdwan policy data-policy-filter

The output will show all the available application queue.

# **Viewing Event Logs**

To view the event logs:

# **Before you begin**

Ensure you have the **View Event Log** permissions to view the status of the policies in the event log.

# **Procedure**

- **Step 1** Log in to the Cisco MSX Portal.
- **Step 2** In the main menu, click **Event Log**. The Event Log screen appears.

#### **Figure 11: MSX Event Log**

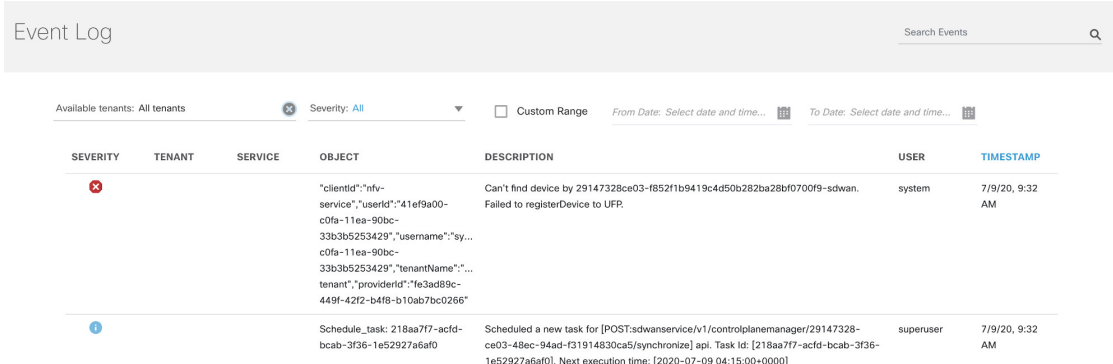

- **Step 3** Select the tenant from the drop-down for which the event log has to be displayed.
- **Step 4** To filter the event log records, select the filter type from the drop-down. To list event logs for a specific duration, select the **Custom Range**check box and specify the dates.

© Cisco Systems, Inc. All rights reserved.

aludu CISCO.

Cisco Systems, Inc. San Jose, CA 95134-1706 USA

**Americas Headquarters Asia Pacific Headquarters Europe Headquarters** CiscoSystems(USA)Pte.Ltd. Singapore

CiscoSystemsInternationalBV Amsterdam,TheNetherlands

Cisco has more than 200 offices worldwide. Addresses, phone numbers, and fax numbers are listed on the Cisco Website at www.cisco.com/go/offices.